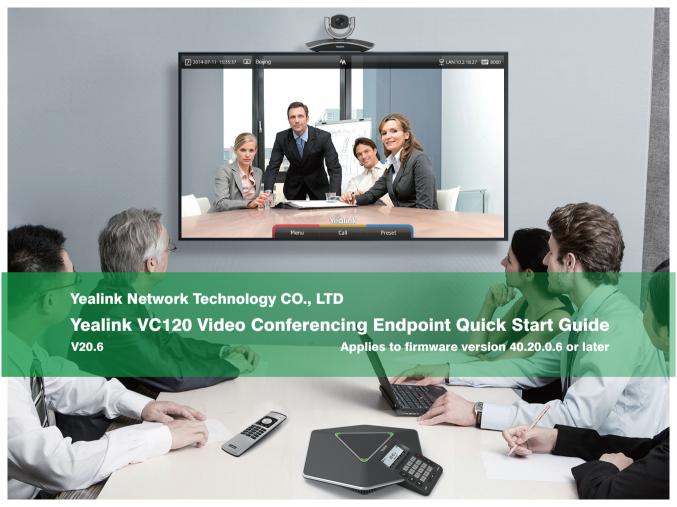

# **Table of Contents**

| Packaging Contents                            | 1 |
|-----------------------------------------------|---|
| Connections                                   | 2 |
| Remote Control and Cable<br>Ties Installation | 3 |
| Bracket and Camera Installation               | 4 |

| Main Screen        | 6  |
|--------------------|----|
| Network Deployment | 7  |
| Troubleshooting    | 10 |
|                    |    |

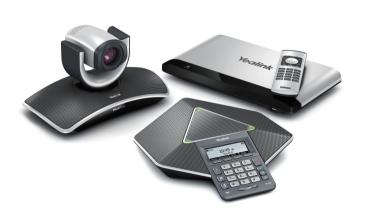

#### **Packaging Contents**

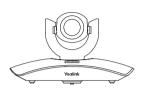

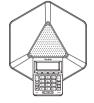

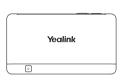

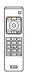

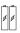

VCC18 Camera

VCP40 Video Conferencing Phone

VC120 Codec

VCR10 Remote Control

AAA Batteries × 2

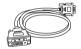

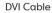

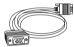

VGA Cable

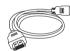

**HDMI** Cable

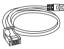

Ethernet Cable (2m)

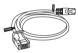

Ethernet Cable (7.5m)

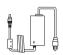

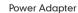

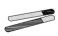

Cable Ties × 5

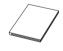

**Quick Start Guide** 

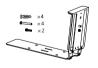

Camera Wall Mount Accessories

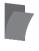

Velcro×2

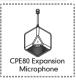

Optional Accessory

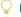

Please use the Yealink-customized DVI cable

We recommend that you use the accessories provided or approved by Yealink. The use of unapproved third-party accessories may result in reduced performance.

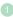

# Connections PC Display × 2 Internet VGA Cable **HDMI** Cable 2m Ethernet Cable Power Adapter 0 Camera DC19V DVI Cable 7.5m Ethernet Cable Alice / VCP40 Video Conferencing Yealink Phone

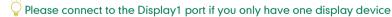

VCC18 Camera

The endpoint should be used with Yealink original power adapter (19V/3.42A) only. The use of the third-party power adapter may cause the damage to the endpoint

#### Remote Control and Cable Ties Installation

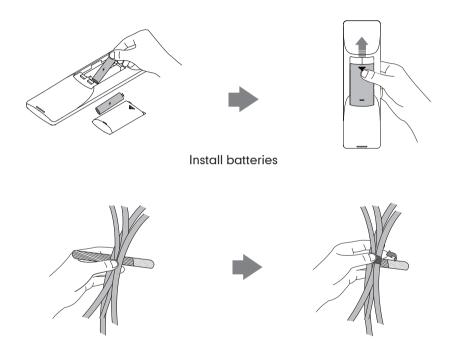

Fasten the cables with the cable tie

#### Bracket and Camera Installation

Hanging Mode

Please chose the following installation mode when the thickness of the TV is between 35-120mm

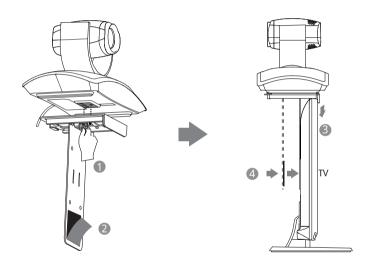

Steps: 1 Lock the Camera 2 Remove the protection of the Velcro 3 Install bracket 4 Make sure the back of the TV is clean, and then adjust the bracket to ensure close adhesion to the back of the TV with Velcro

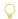

Adjust the bracket to ensure close adhesion to the back of the TV

#### Wall Mount Method

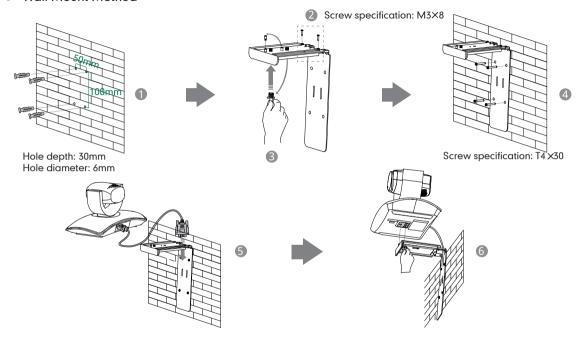

Steps: 1 Punch holes & Insert expansion bolts 2 Drive screws 3 Adjust the screws position and manually lock them

4 Insert screws to lock the bracket to the wall 5 Connect DVI cable 6 Lock the camera

The recommended height for camera positioning is 1.5m-1.8m above the ground

# Main Screen

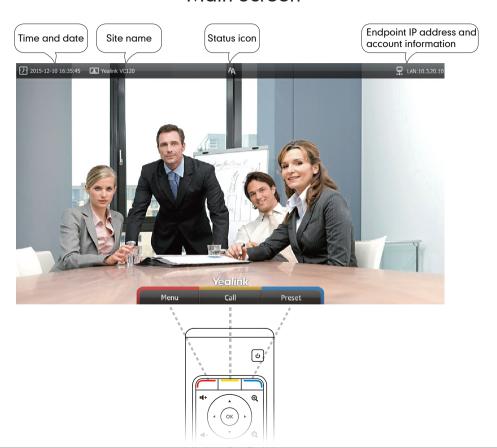

## **Network Deployment**

To ensure that the VC120 works correctly, please configure it according to the conference role
that it plays. If it is in the head office, please make sure that it can be reached from the public
network. If it is in a branch office, please use an intelligent firewall to deploy it, or just follow the
same steps as for the head office

#### **Head Office**

- At least one static public IP address is required in the head office to allow branch offices to connect. The recommended endpoint configurations are as follows:
  - To deploy the VC120 on a public network, you need to assign a static public IP address to the VC120.
  - To deploy the VC120 in an Intranet, you must assign a static private IP address behind the firewall to the VC120. In the meantime, do port mapping on the firewall for VC120.

#### Configure a Static IP

- Firstly, configure a static IP for the VC120
- For example: you can use the remote control to configure the IP 10.3.20.12 to your VC120.
  - · Menu->Advanced (Admin Password:0000)->LAN Configuration
  - · Turn off the 【DHCP】
  - · Enter the IP address, subnet mask, gateway and DNS information in corresponding fields.

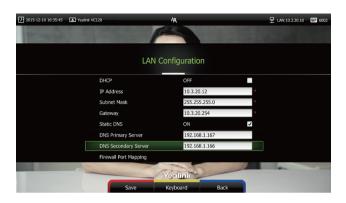

· Press [Save] to save the configuration, then the screen prompts [Reboot now]. Press [OK] to reboot the endpoint.

## **Configure Port Mapping**

If the VC120 is deployed in an Intranet, you need to finish the following port mapping on the firewall:

| Function                        | Port        | Protocol Type |
|---------------------------------|-------------|---------------|
| H.323 signal port               | 1719-1720   | UDP/TCP       |
| Audio & Video media stream port | 50000-50499 | TCP/UDP       |
| Web management port (optional)  | 443         | TCP           |
| SIP ( optional )                | 5060        | TCP/UDP       |

#### **Branch Office**

• If you are in a branch office, following two options are suggested:

**Option1:** Deploy the VC120 following the same steps as for the head office. In this way, both inbound and outbound calls are available.

**Option2:** Deploy the VC120 using an intelligent firewall, which means that plug and play is possible without any further firewall configuration, but only outbound calls are available.

- Please note that when the VC120 is deployed with an intelligent firewall, you have to open ports (as shown below) permission if they are restricted
- It is recommended that you forward the web management port(443/TCP) to the public network, so that the head office can remotely manage the branch office.

| Function                        | Port        | Protocol Type |
|---------------------------------|-------------|---------------|
| H.323 signal port               | 1719-1720   | UDP/TCP       |
| Audio & Video media stream port | 50000-50499 | TCP/UDP       |
| SIP ( optional )                | 5060        | TCP/UDP       |

#### **Bandwidth Requirements**

 To ensure the best video conference performance, the recommended bandwidth for VC120 is as below:

| Video Resolution           | Recommended Bandwidth |  |
|----------------------------|-----------------------|--|
| Full HD 1080P              | 1.3Mb                 |  |
| People 1080P+Content 1080P | 2.6Mb                 |  |

- For more information on configurations, contact your system administrator.
- The bandwidth mentioned above is based on a two-way conference. Head office bandwidth should be increased in line with the growing number of connected branch offices.

## **Troubleshooting**

- After installation and deployment, you can test the VC120 by dialing the Yealink Demo Room. If you can't dial out successfully, please contact your IT administrator to check the internal network configuration.
- Assume that you are A in head office. Using the configuration method explained in "Head Office" chapter on page 7, you find that you can call B in branch office or Yealink Demo, but that they cannot call you. The most likely reason is that the firewall or gateway in the environment does not support the H.323 ALG feature. In this situation, please take the following actions so that the

NAT feature on the VC120 can solve this problem. (Carry out each step via the remote control)

- · Menu->Advanced(Admin Password:0000)->NAT/Firewall
- · Select [Auto] from the [Type] pull-down list, the endpoint will obtain public IP address automatically.
- If the endpoint does not obtain a public IP address automatically, select [Manual Settings] from the [Type] pull-down list, and then enter the public IP address in the [Public IP Address] field.

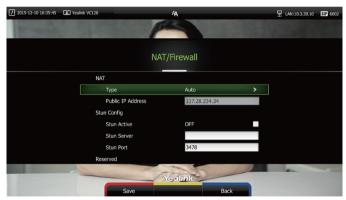

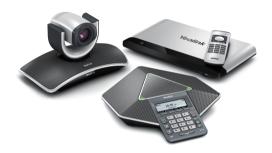

For more information, visit the Yealink website: www.yealink.com

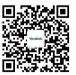

YEALINK NETWORK TECHNOLOGY CO.,LTD.

Web: www.yealink.com

Web: www.yediink.com Addr: 4th-5th Floor, South Building, No.63 Wanghai Road, 2nd Software Park, Xiamen, China(361008) Copyright©2016Yealink Inc.All right reserved.